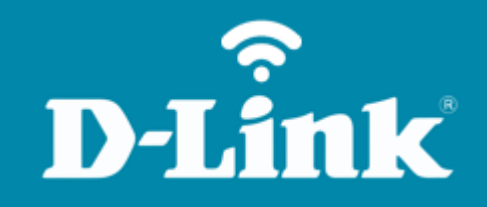

Atualização de Firmware **DIR-842**

**DIR-842**

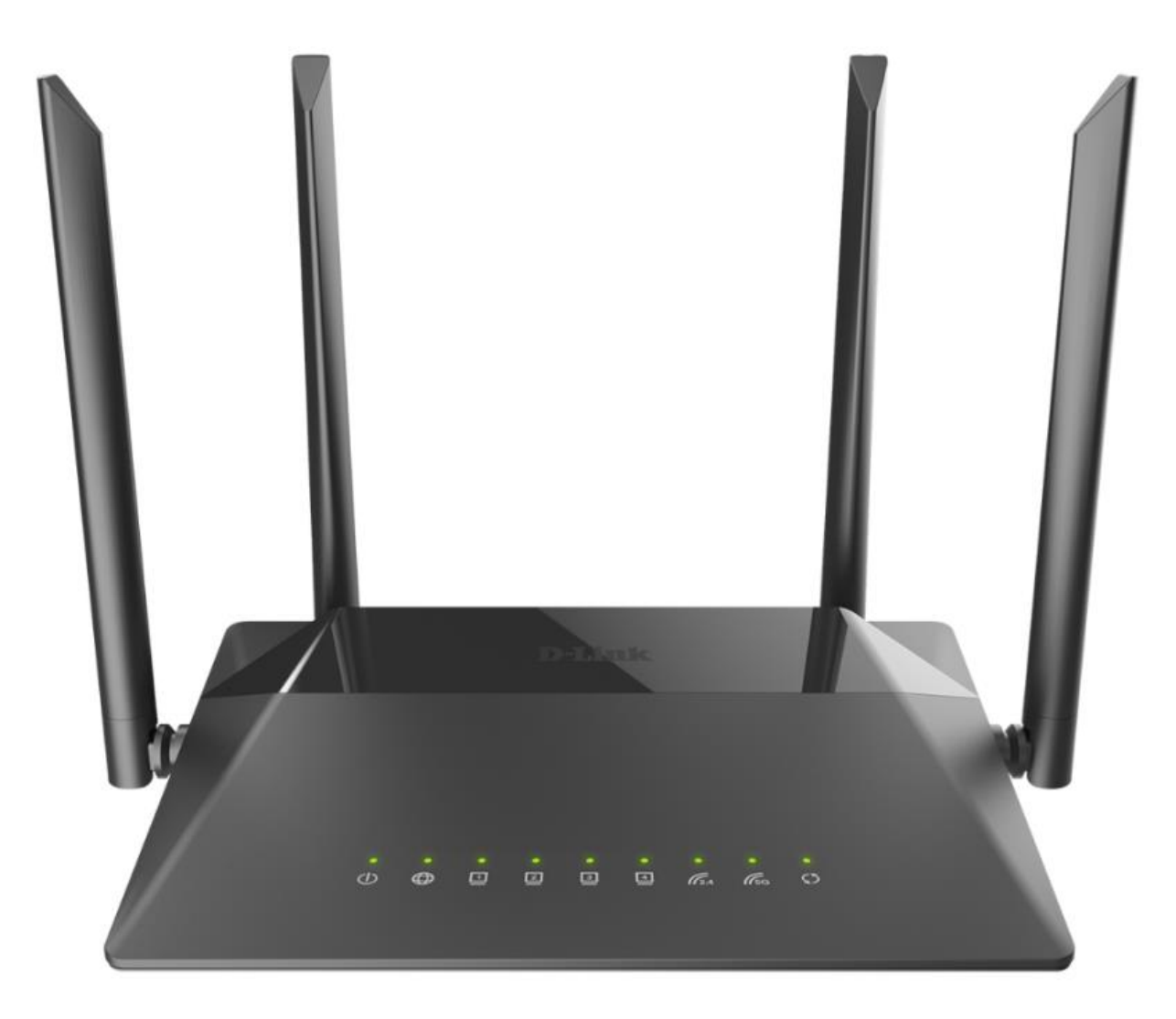

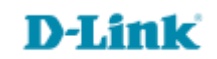

### **Procedimentos para atualização de firmware**

1- Para realizar esta configuração o computador deve estar conectado via cabo Ethernet em uma das portas LAN do roteador, e o seu modem ADSL / Cable Modem conectado na porta WAN do roteador.

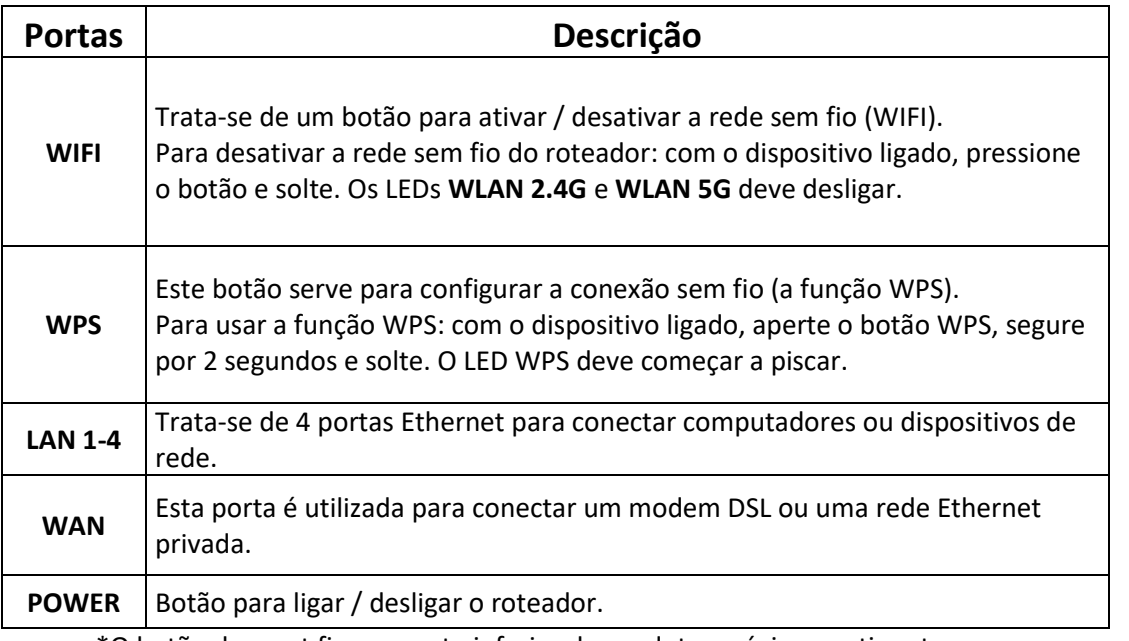

\*O botão de reset fica na parte inferior do produto, próximo a etiqueta.

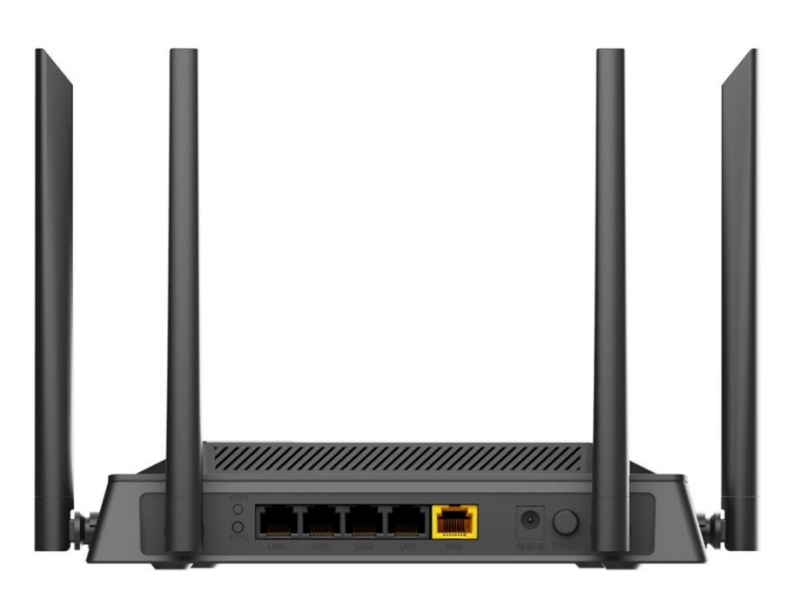

D-Lit

ık

2- Para acessar a página de configuração abra o navegador de internet, digite na barra de endereços [http://192.168.0.1](http://192.168.0.1/) e tecle **Enter**.

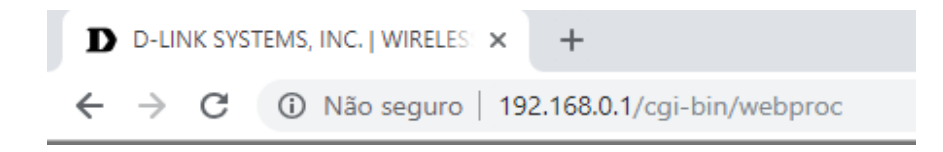

Será apresentada a tela de autenticação para o acesso a página de configuração. O usuário e senha padrão do equipamento são:

**Username:** admin

Password: você cadastrou no momento da 1°configuração

Depois clique em **Login**.

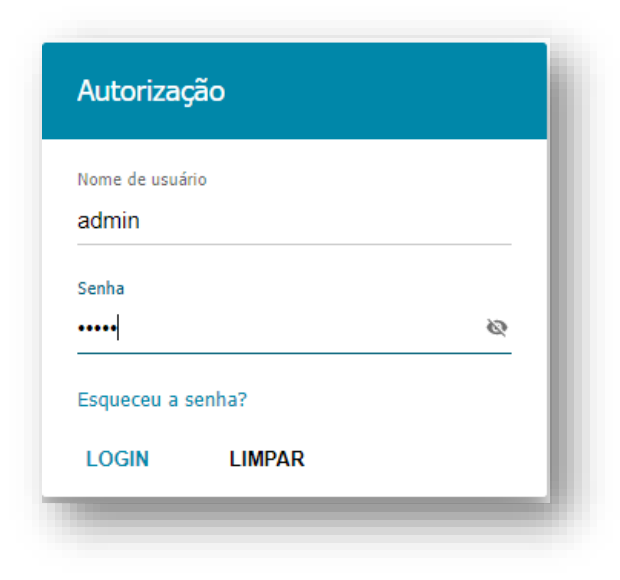

3- Para realizar este processo é imprescindível que você já tenha feito o download do arquivo em sua máquina / pendriver:

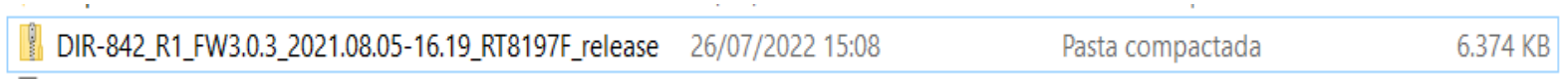

4- Logo após feito o download, extraia o arquivo, pois no momento da atualização iremos subir apenas o arquivo .bin:

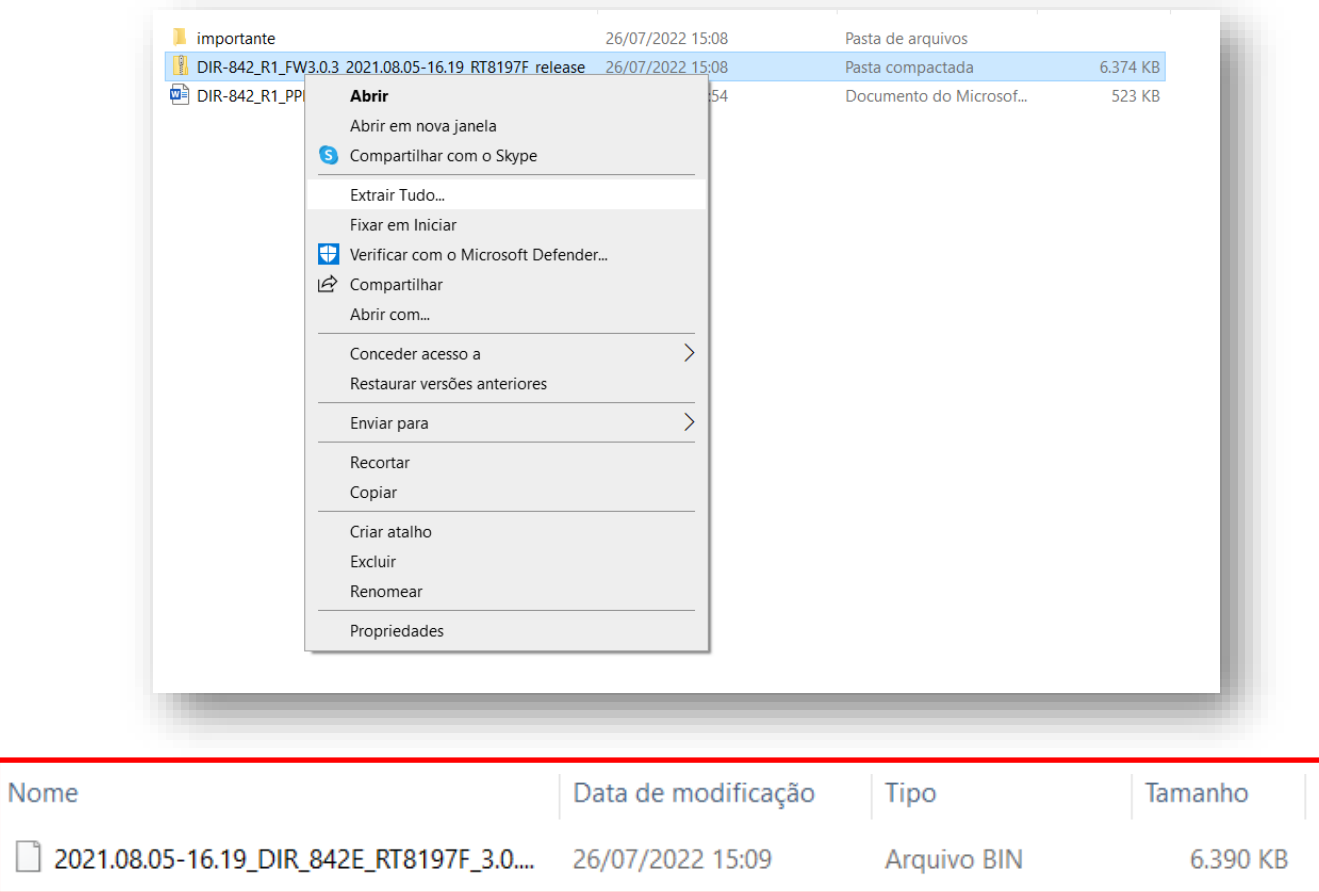

### 5- Tudo pronto?

Perfeito, agora clique em **Sistema** >> **Atualização Firmware:**

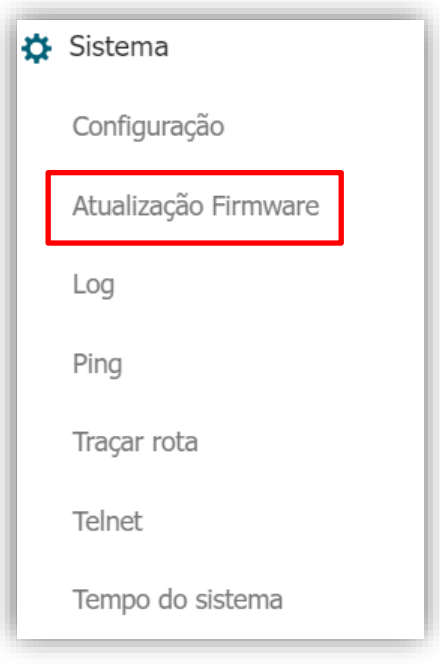

### 6- Clique em **Escolha o arquivo**, confirme se a extensão é .bin:

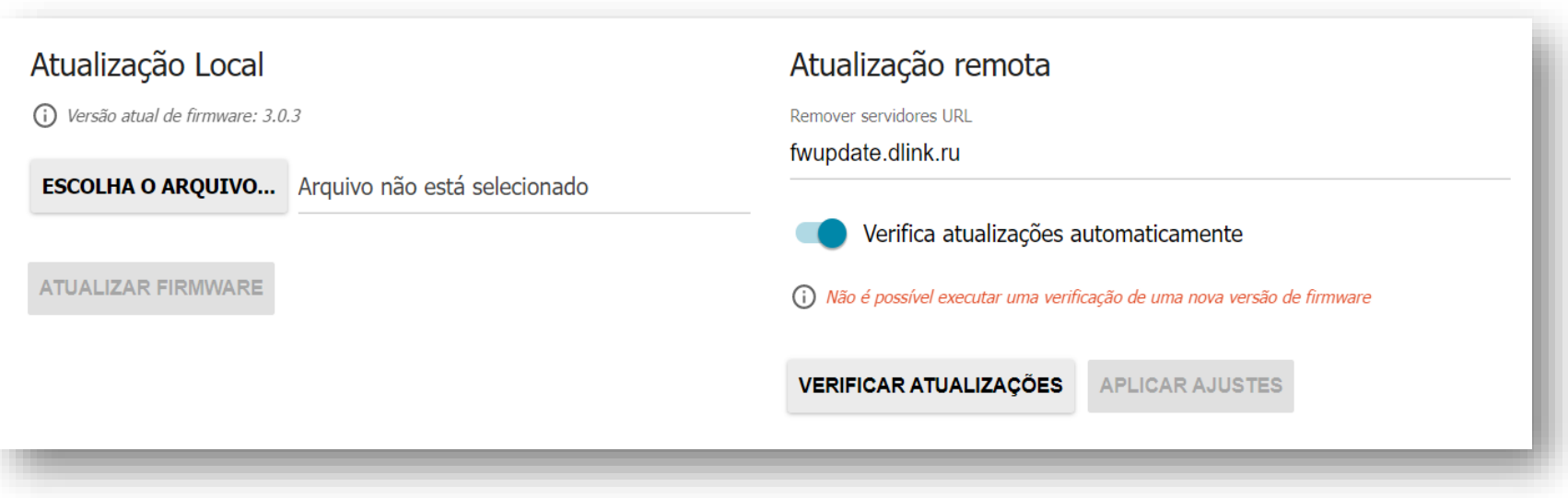

#### 7- Clique em **Atualizar firmware:**

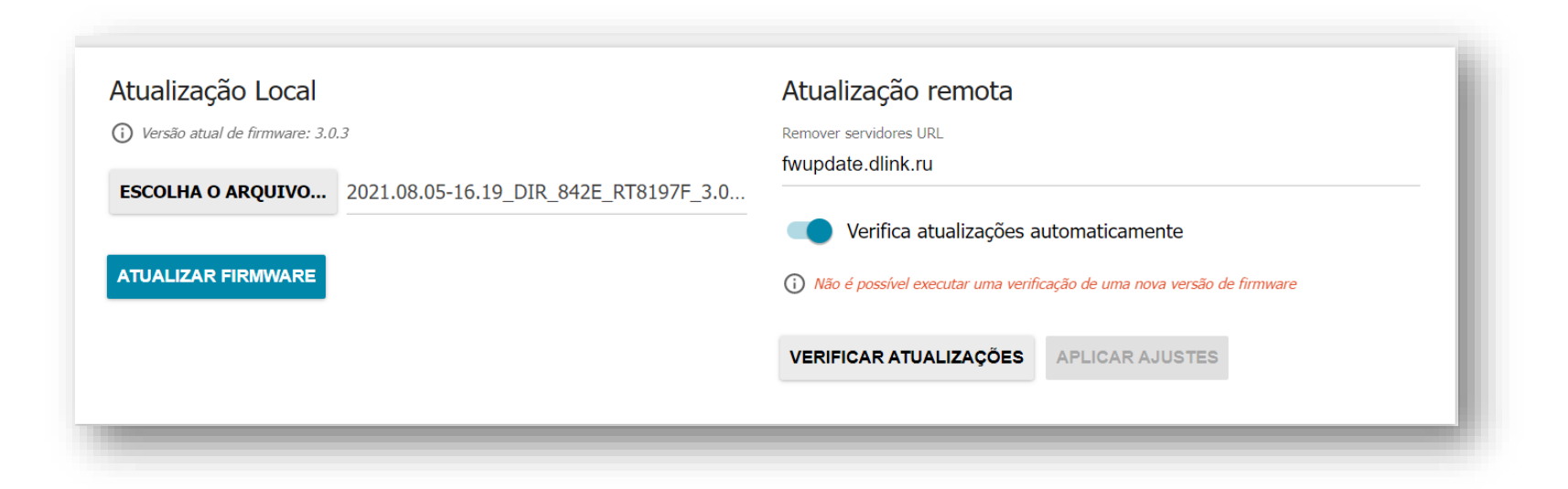

8- Aguarde enquanto a atualização é realizada.

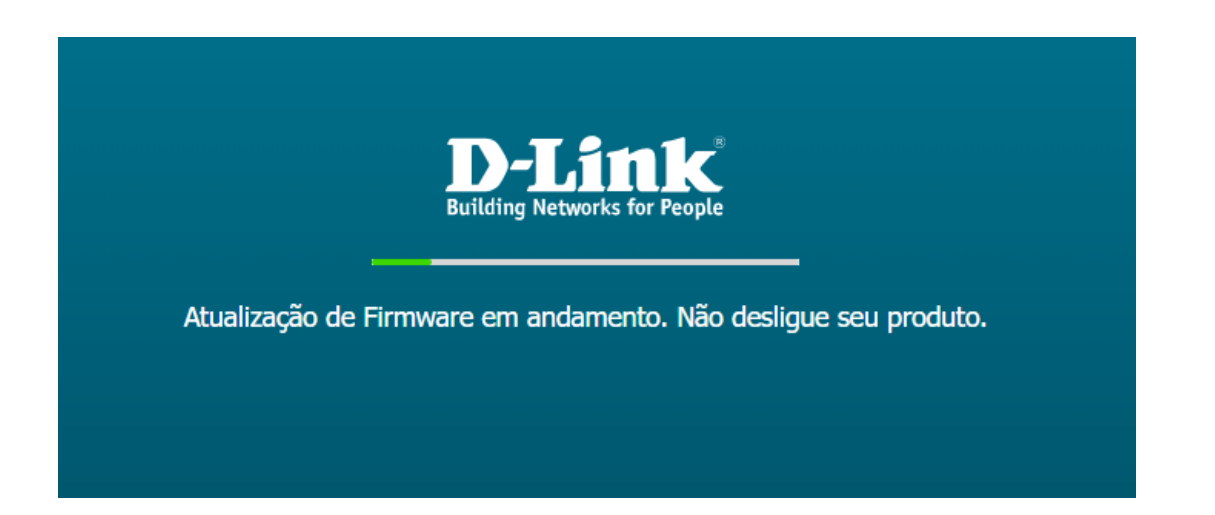

9- Assim que finalizar a atualização, ele vai pedir o usuário e senha novamente para acesso a página de configuração.

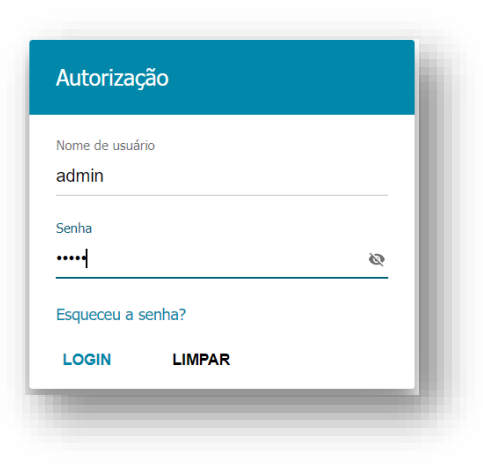

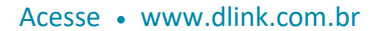

[Suporte Técnico](http://www.dlink.com.br/suporte)  [www.dlink.com.br/suporte](http://www.dlink.com.br/suporte)